# *Improving Data Entry and Reporting for the HOPWA Program* **May 2012**teamwork

# **Welcome!**

■ The State Office of AIDS (OA) is continuing to work with providers to improve the quality of data that is collected and entered into ARIES. **Today's webinar will focus on the** Housing Opportunities for persons with AIDS (HOPWA) program.

# **Objectives**

- **Review the basic steps for completing the** HOPWA Program information in ARIES; **Demonstrate how to run the APR/CAPER** Report; Demonstrate the Fix-It: HOPWA Report; **Explain the Fix-It Report error messages; IDENTIFY THE NECESSARY STEPS TO COTTECT** HOPWA data;
	-
- **Questions and Answers.**
- teamwork

# **Importance of HOPWA Data**

### **Neets HUD requirements:**

- **Income determination: Each provider must determine** the composition of the household and verify the income of all the household members.
- **HIV status determination: Each provider must** document and record the HIV/AIDS status of the applicant.
- Agencies who receive funding through the State Office of AIDS (OA) are required to enter their HOPWA data into ARIES.

## **Importance of HOPWA Data (cont.)**

- For the next report period, annual HOPWA reports (APR/CAPER) can be generated out of ARIES if the data are entered correctly.
- **Agencies can run their own reports to analyze** client demographics and services throughout the year.
- Data will be used to monitor progress for OA site visits.

### **Basic Steps: Eligibility Process**

## **Basic Steps: Eligibility Process**

# **The Eligibility Process: Determine if the client is eligible**

1. Create the Housing & Income Assessment; 2. Add Household Members; and 3. Complete the Rent Worksheet (if applicable).

# **Basic Steps: Eligibility**

### **HOPWA Activities~Eligibility**

Housing Information Services:

- 1) Anyone with HIV/AIDS and their family members; and
- 2) No income restrictions.

Housing Assistance and Supportive Services:

- 1) One family member must have HIV/AIDS; and
- 2) Must have qualifying income.

# **Completing the HOPWA Assessment**

■ We're going to briefly review the basic steps for completing a HOPWA assessment for an existing client.

### **Begin by finding the client record.**

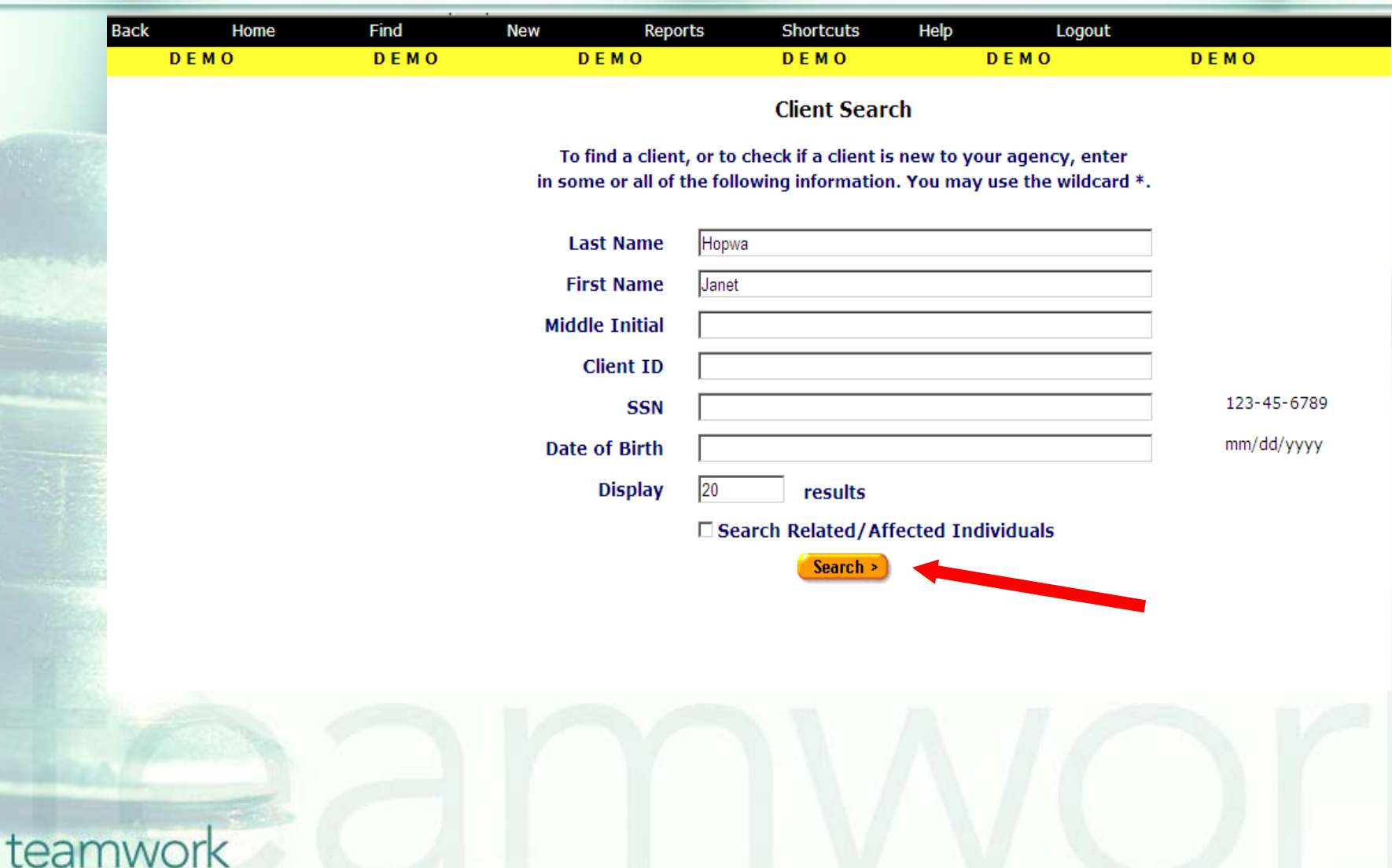

### **Next, click on the Program Major Tab.**

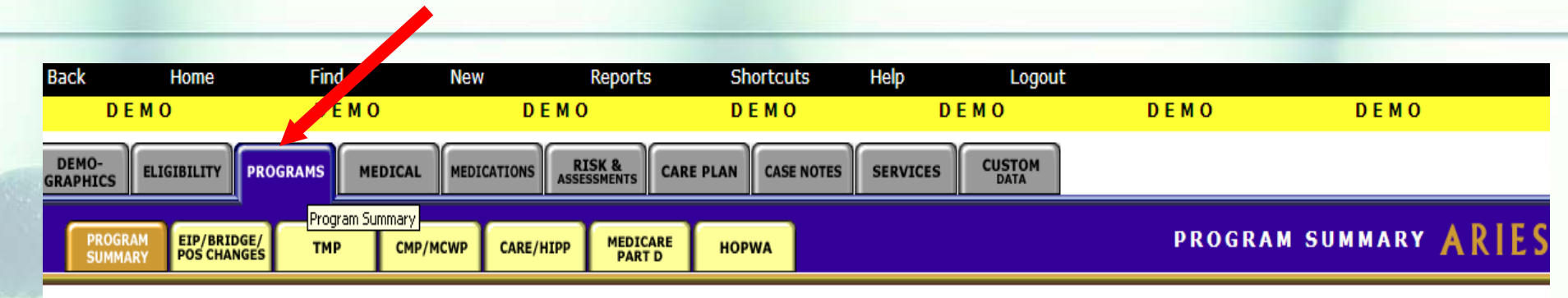

#### **Janet C Hopwa**

#### **Program Summary**

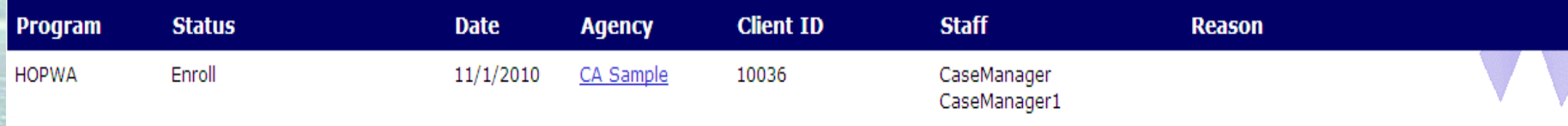

Staff Assignment Ldit

CaseManager CaseManager1

### **Then click on the HOPWA Subtab.**

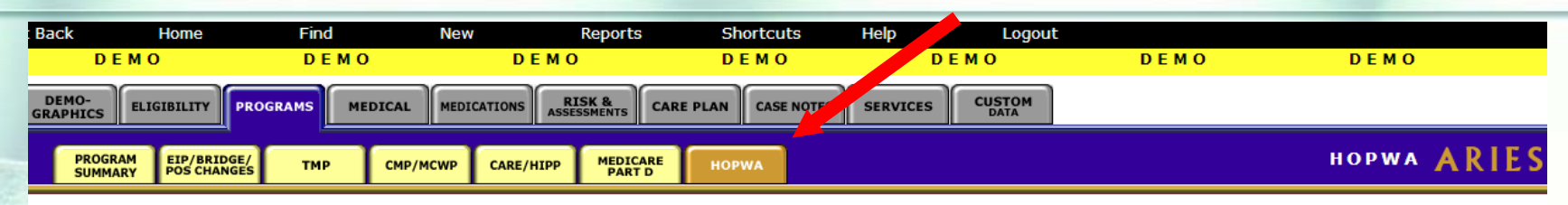

#### **Janet C Hopwa**

#### **HOPWA**

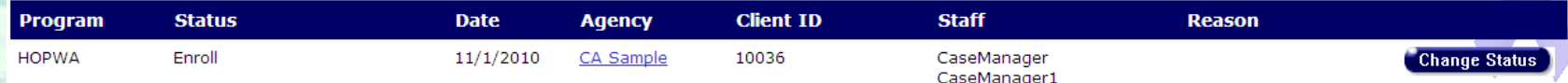

#### **Housing and Income Assessment**

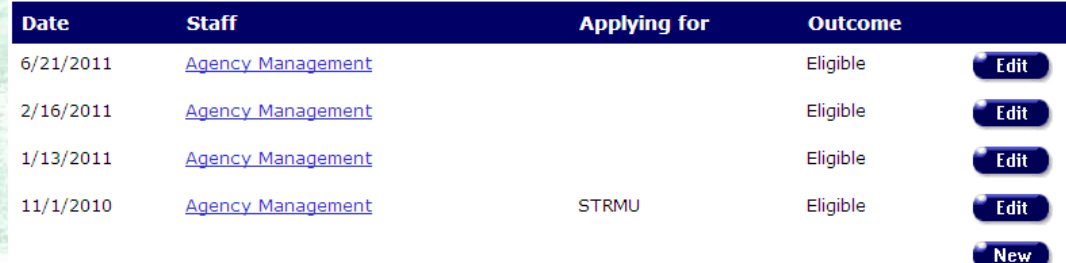

#### **Household Status**

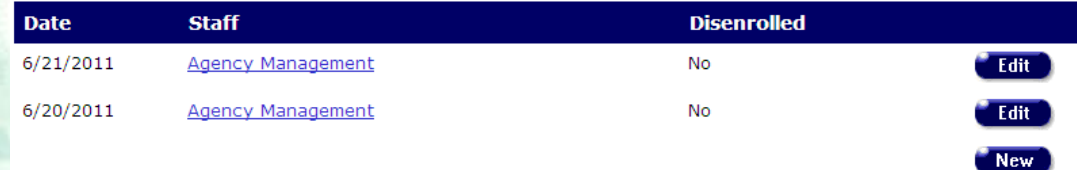

### **There are three sections on the HOPWA Read Only screen.**

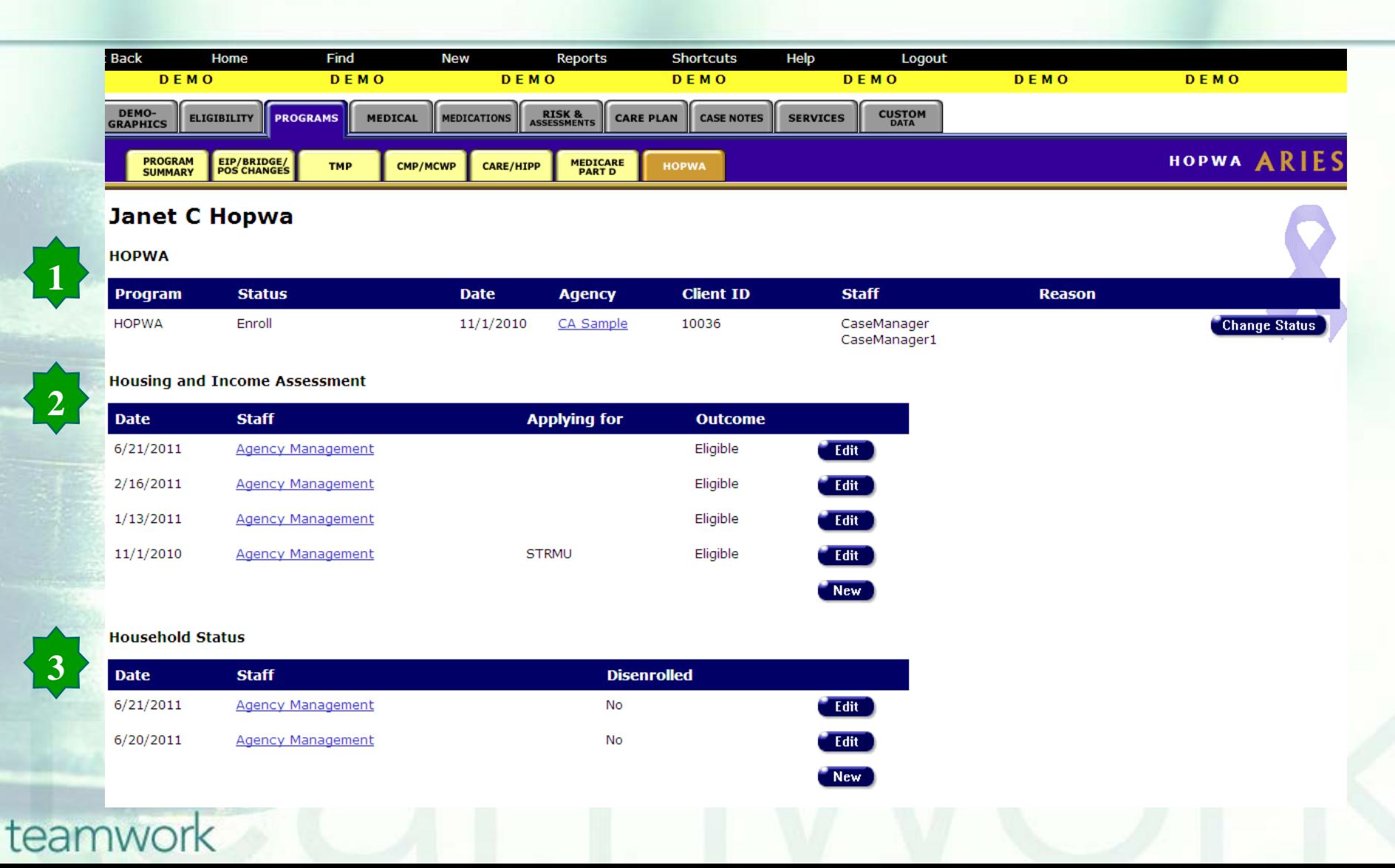

### **Begin by creating a new Housing and Income Assessment.**

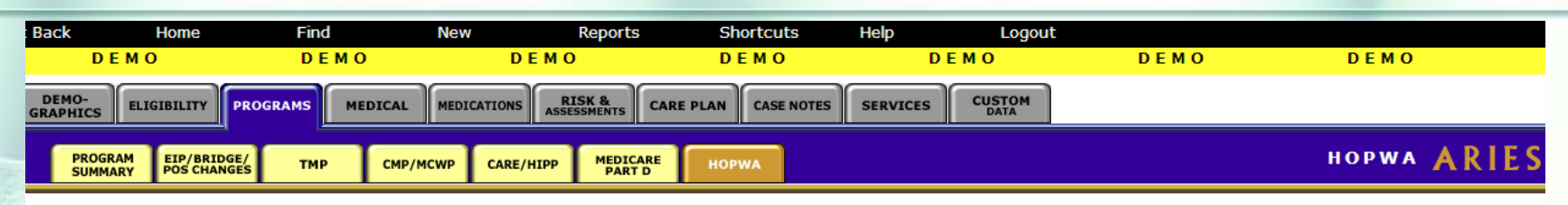

#### **Janet C Hopwa**

#### **HOPWA**

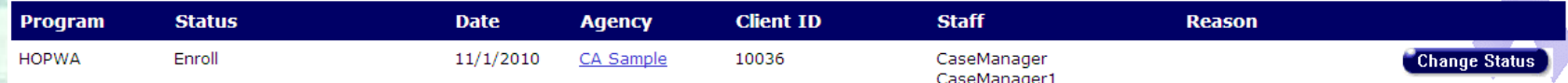

New

#### **Housing and Income Assessment**

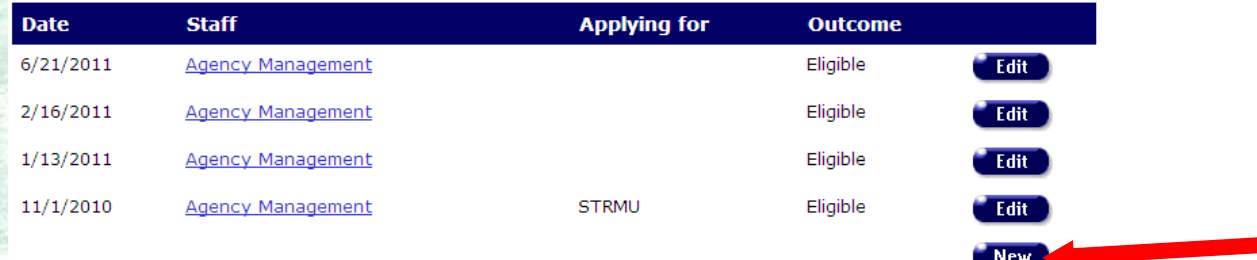

#### **Household Status**

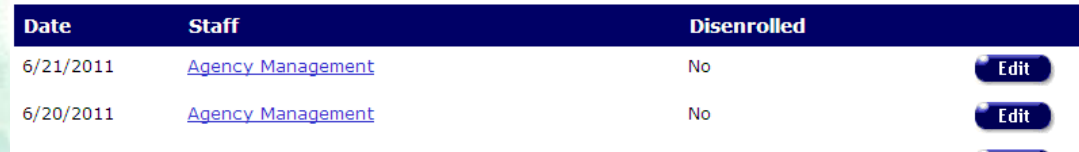

### **Basic Steps: Housing and Income Assessment**

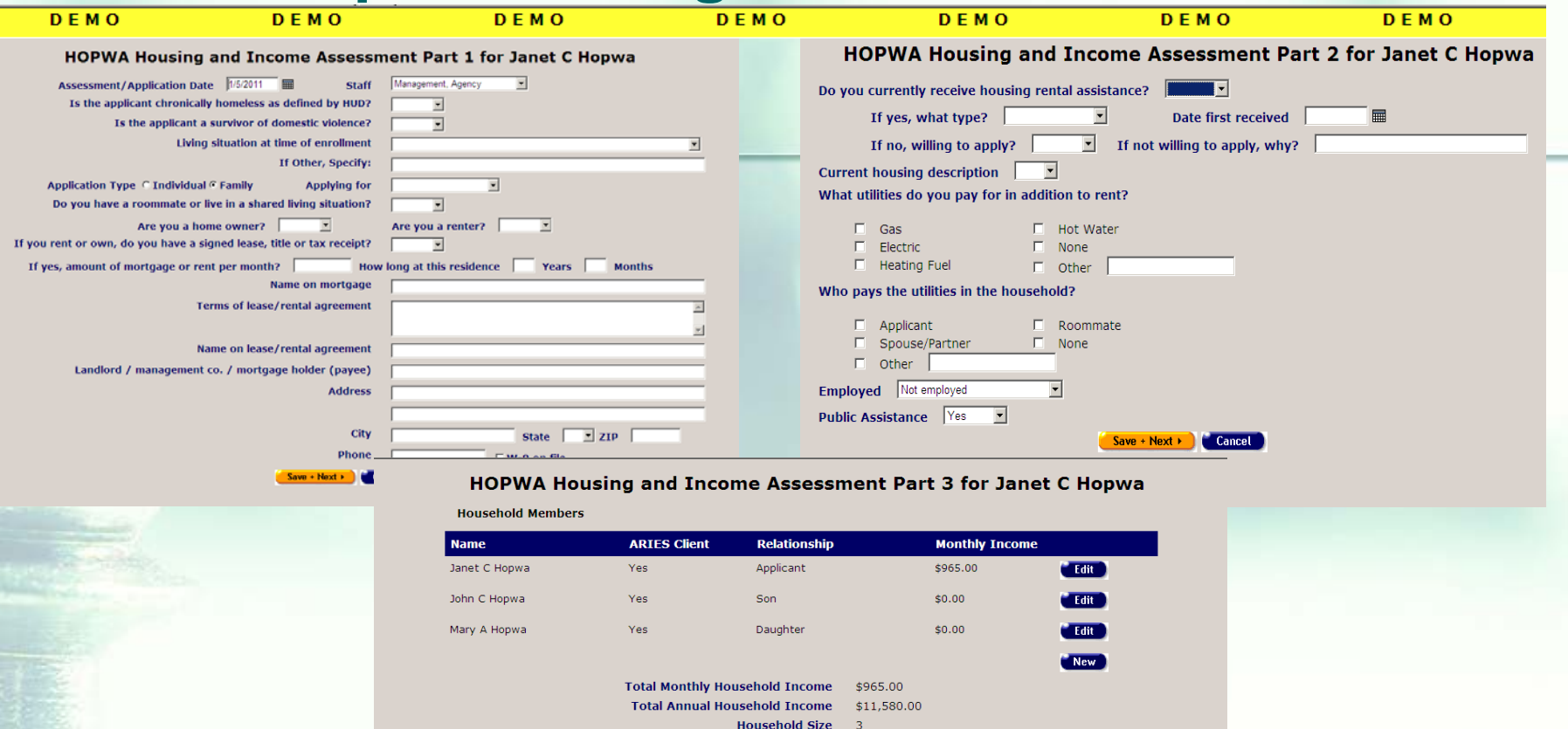

Prior to enrolling a client in HOPWA, a Housing Income and Assessment record must be completed to determine if the client is eligible for HOPWA. The assessment record consists of three screens. All three screens should be completed before saving the new record.

**Outcome** 

**Ineligible** 

**Rent Worksheet** 

扁

 $$0.00$ 

 $$0.00$ 

 $$0.00$ 

STRMU

HUD Area Median Income Website

■

**Facility Based** 

Qualifying AMI Percentage for this Jurisdiction

**Adjusted Annual Household Income** 

Monthly Resident Rent and Utility Payment

**TBRA** 

**Monthly Resident Rent Payment** 

扁

Income Threshold for this AMI Percentage and Household Size

**Household on Waiting List:** 

### **Basic Steps: Client Enrollment**

### **Basic Steps: Enroll the Client if the Outcome is Eligible**

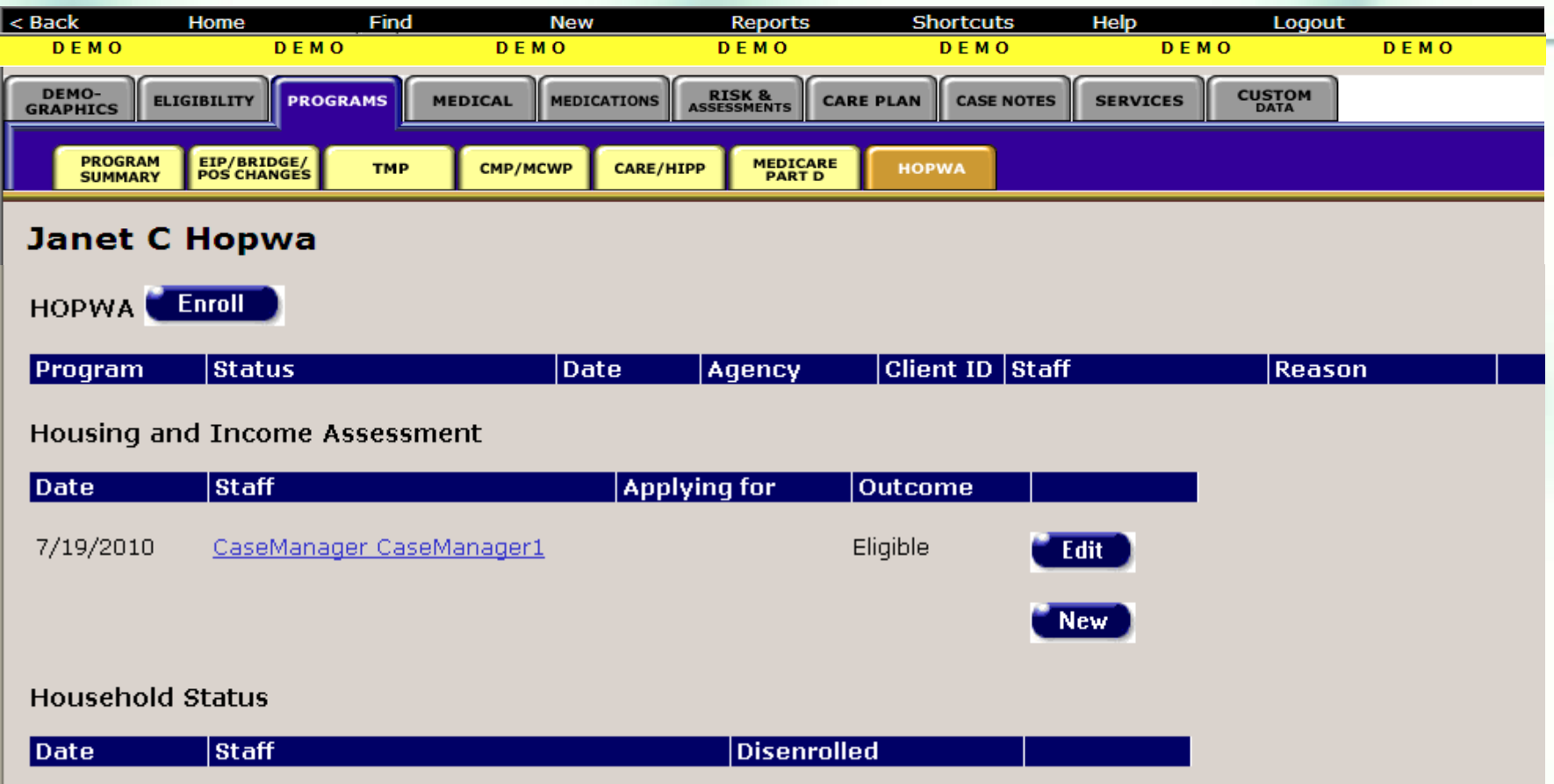

Once you have completed a Housing Income and Assessment record with an outcome of 'Eligible', you can enroll the client in HOPWA.

- The HOPWA reports in ARIES require a client's household status to be reported at one of two time periods; either at disenrollment (i.e., if the client disenrolls before the end of the year) or at the end of the program year (i.e., if the client is continuing in the HOPWA program at the end of the year).
- $\triangleright$  It is suggested that users create the Household Status record when enrolling a client in HOPWA. This provides a visual reminder that agencies need to update the record if the client disenrolls from the program (or at the end of the program year).

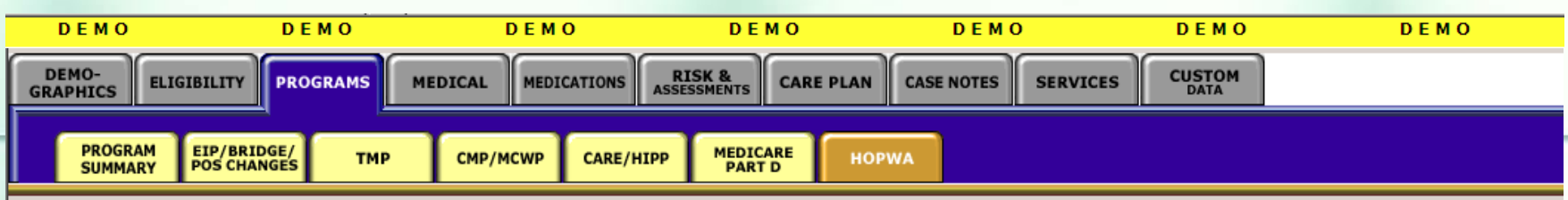

#### **Janet C Hopwa**

**HOPWA** 

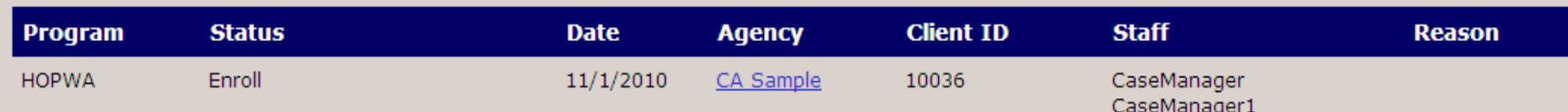

#### **Housing and Income Assessment**

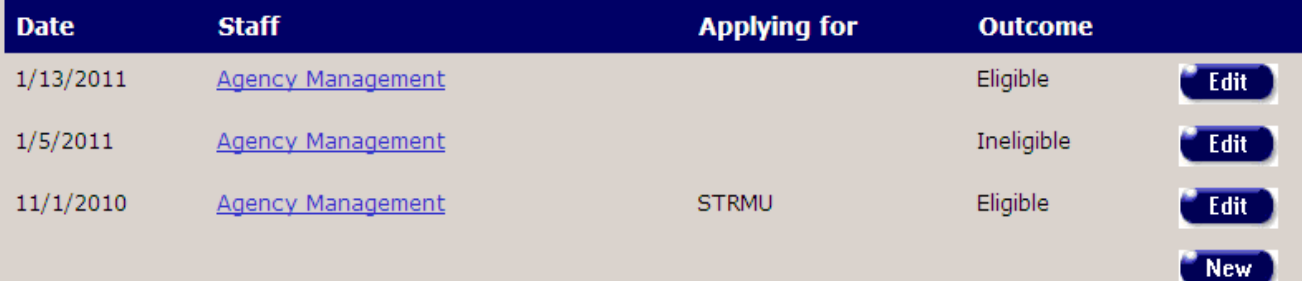

#### **Household Status**

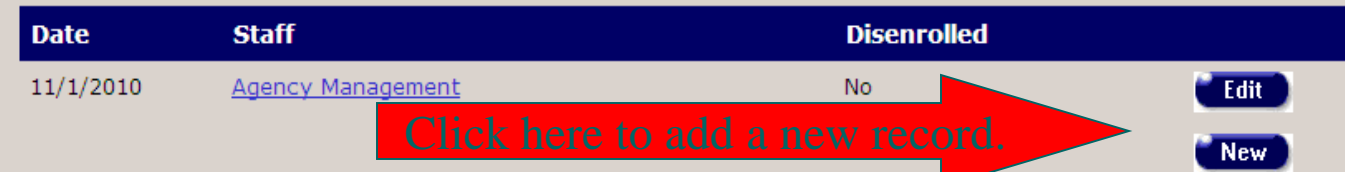

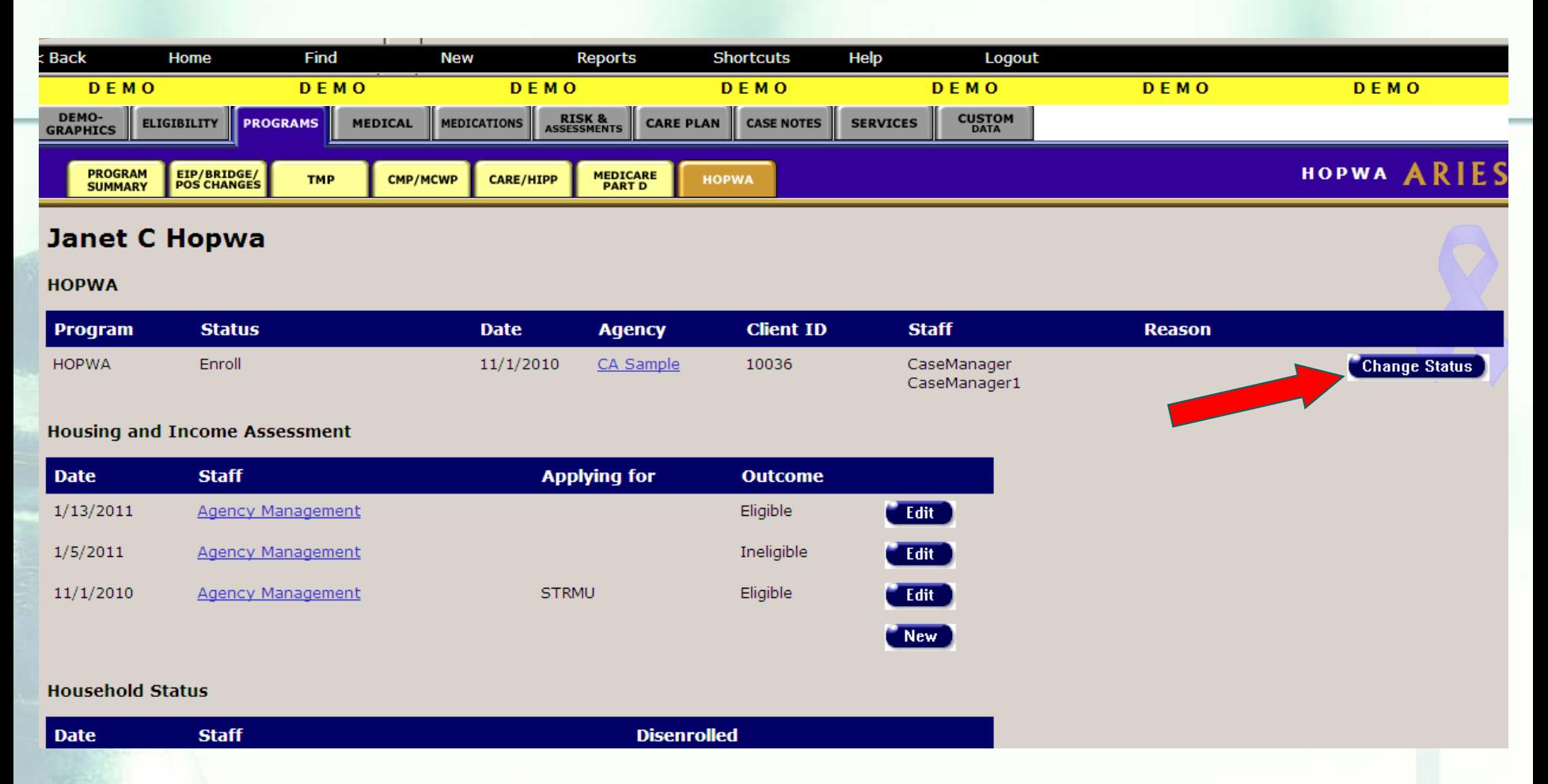

**To change the status of a client that is currently enrolled in HOPWA, click the 'Change Status' button in the HOPWA section of the HOPWA Read-Only screen.** 

### **Basic Steps: Enter Services**

# **Basic Steps: Enter Services**

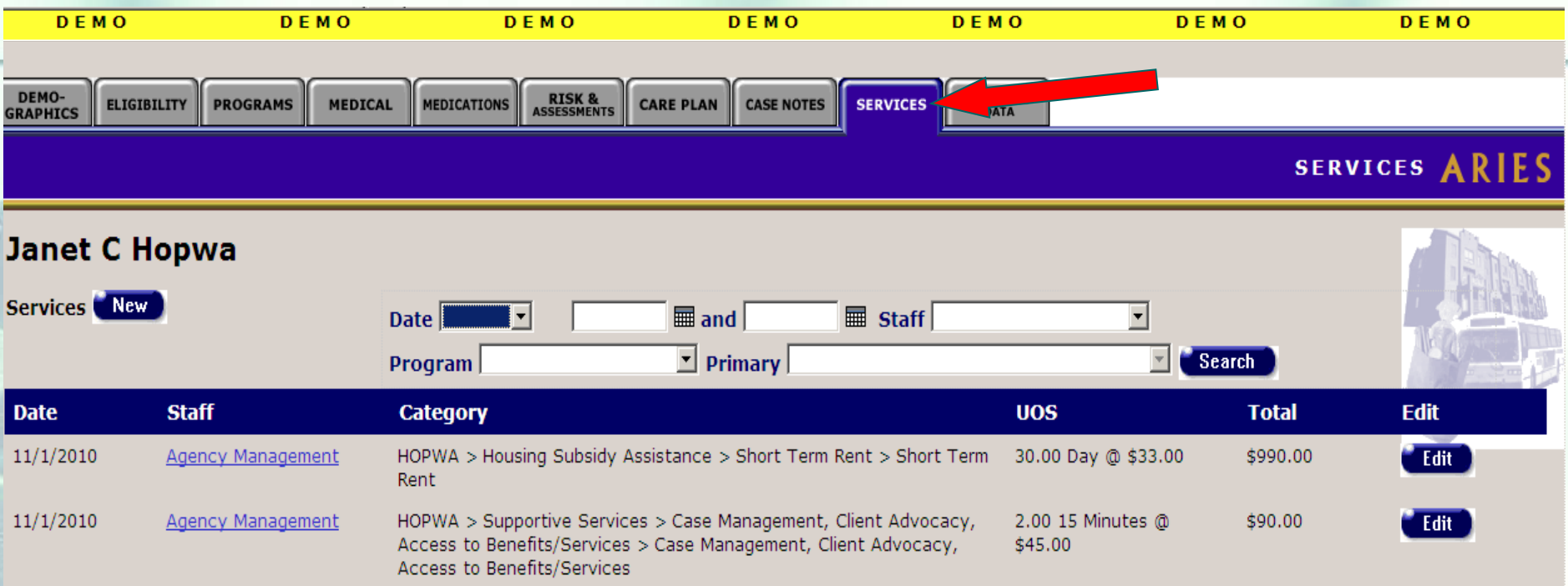

**In order to track the HOPWA services received by the agency's HOPWA clients, services must be entered for the client on the 'Services' major tab in ARIES.**

### **Basic Steps: Enter Services**

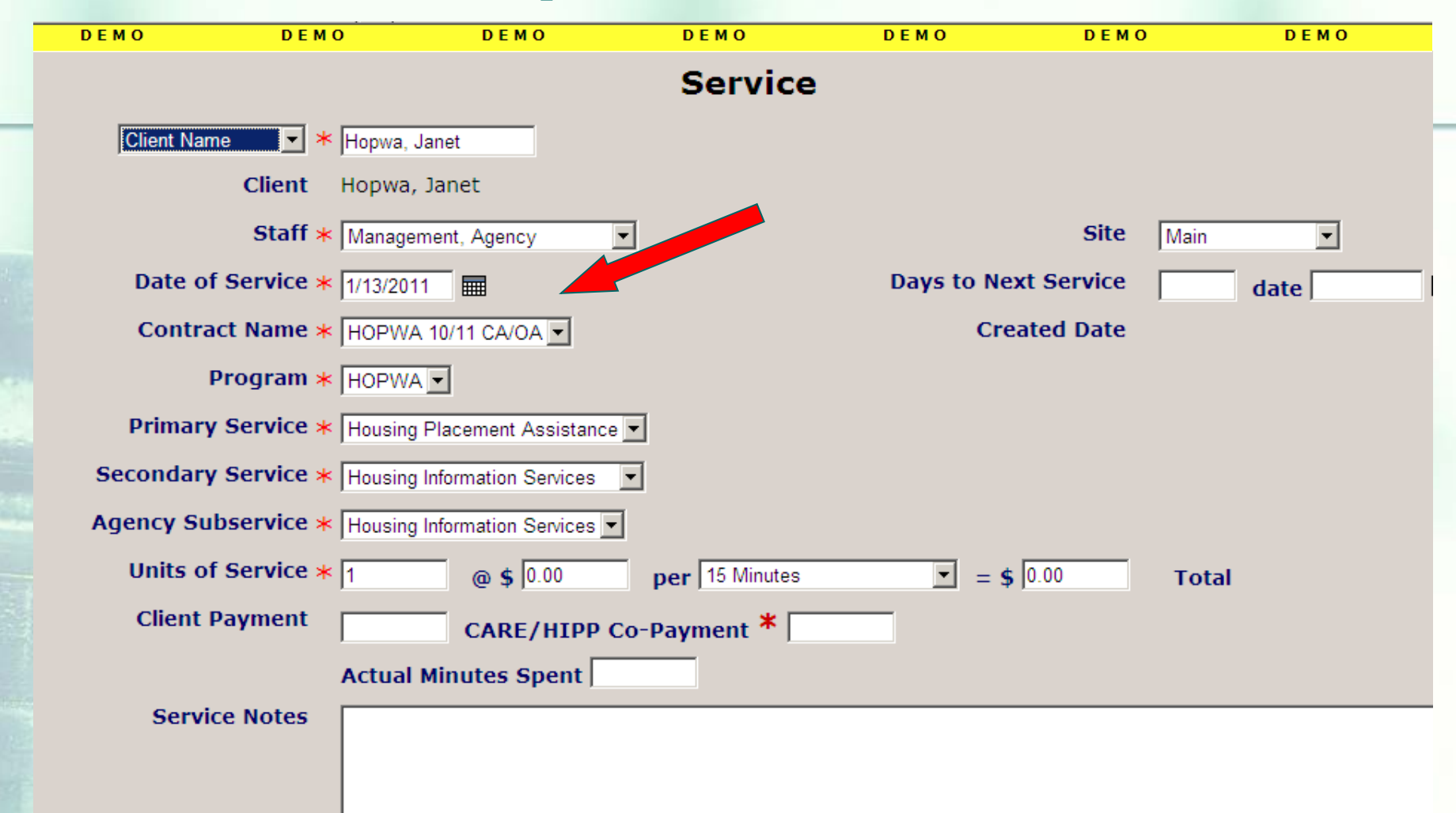

**Make sure the 'HOPWA' contract is displayed in the 'Contract Name' drop-down when entering HOPWA services.**

### **Basic Steps: Create Reports**

## **Basic Steps: Reports**

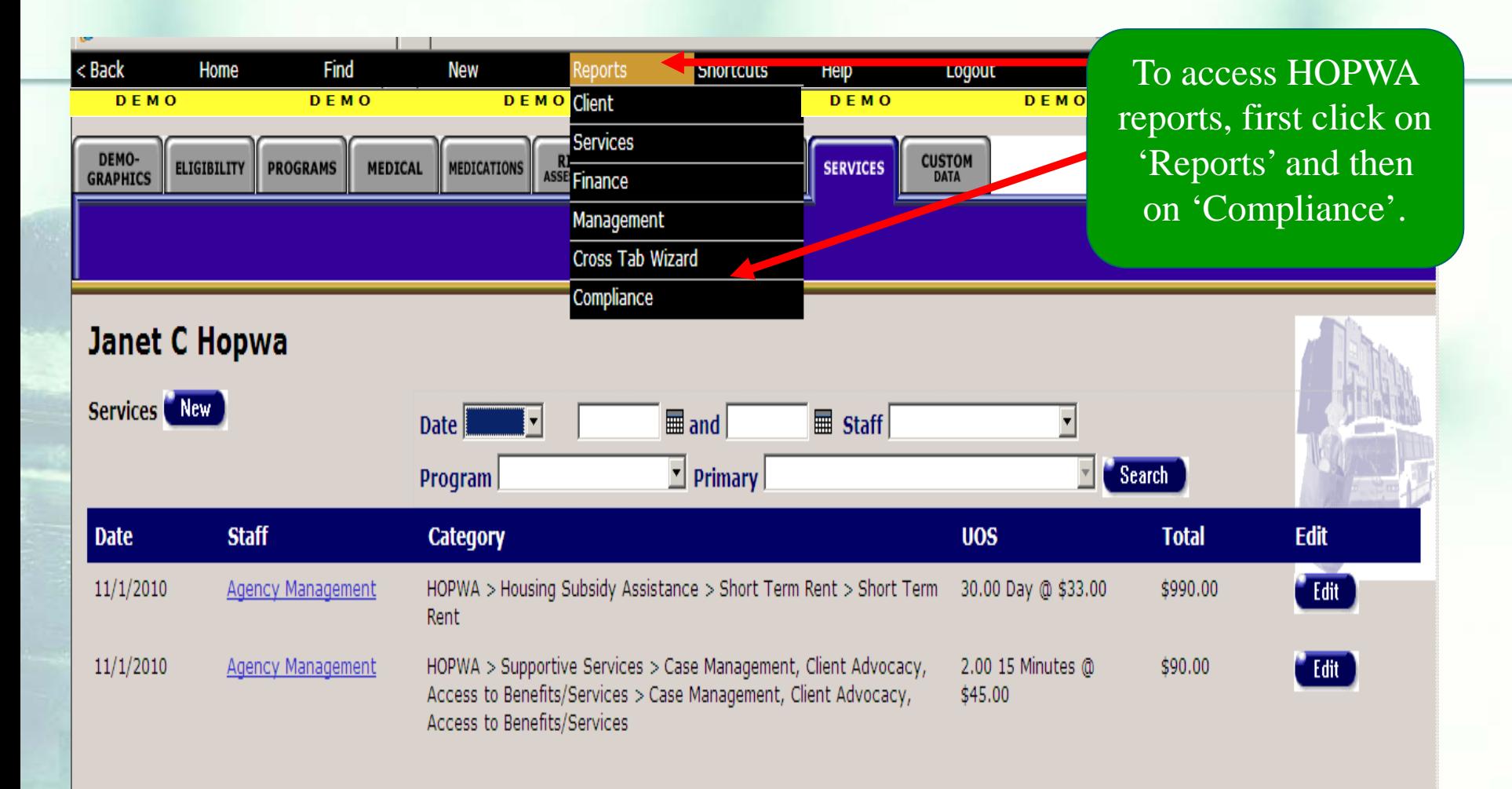

# **Basic Steps: Reports**

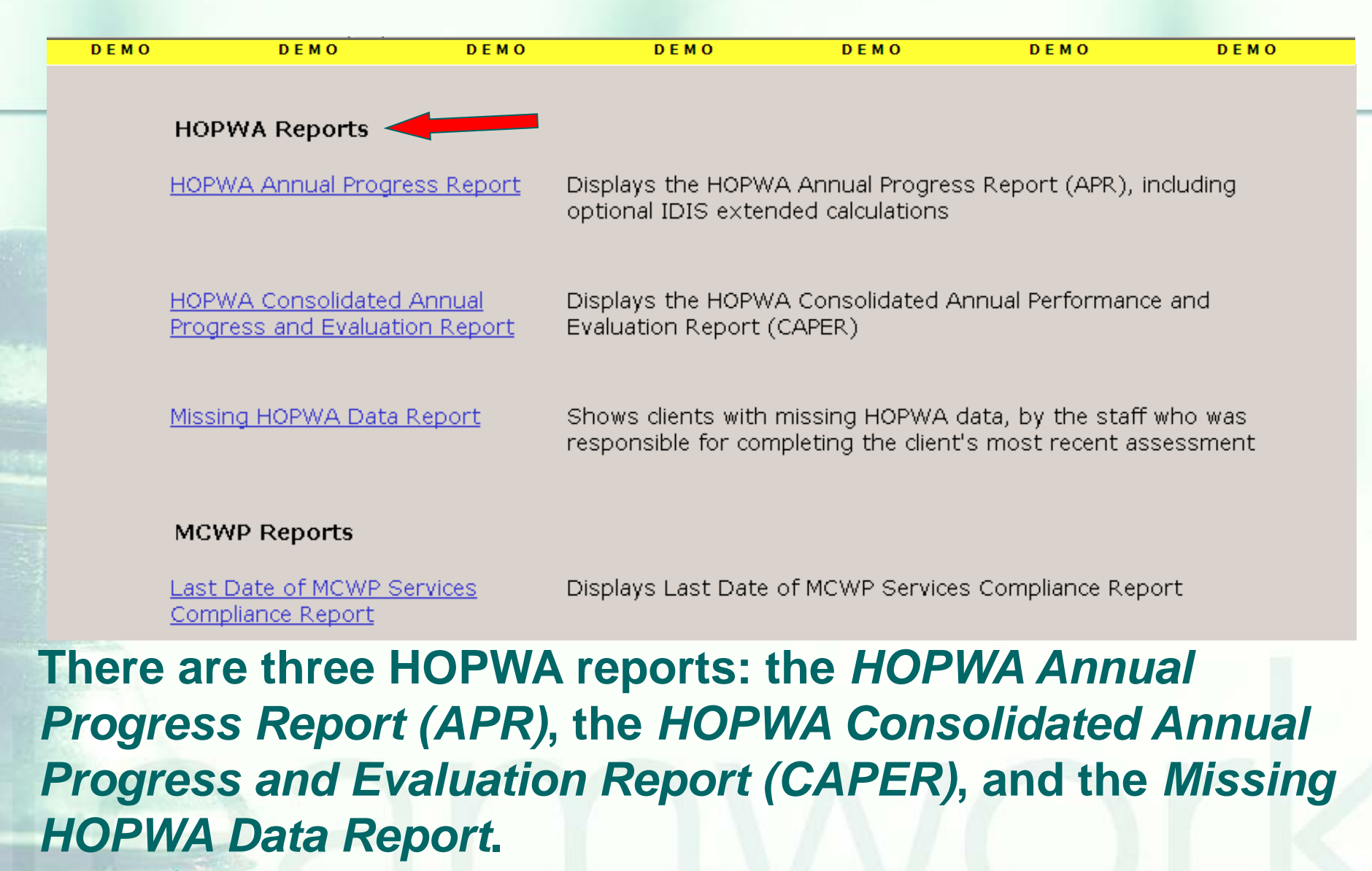

### **Basic Steps: Reports~APR**

The first report is the "HOPWA Annual Progress Report." This report displays the HOPWA Annual Progress Report (APR), which includes the optional Integrated Disbursement and Information System (IDIS) extended calculations. Typically, areas who receive HOPWA Competitive Grant awards from HUD may use the APR without extended IDIS calculations. Agencies that contract with the State OA HOPWA Program will use the APR with extended IDIS calculations.

## **Basic Steps: Reports~CAPER**

The second report is called the "HOPWA Consolidated Annual Progress and Evaluation Report." By clicking on this report link, you can run the "HOPWA Consolidated Annual Progress and Evaluation Report (CAPER)." Only those agencies that are HOPWA formula Grantees (receive a grant from HUD through the national formula allocation) will use the CAPER.

# **Basic Steps: Reports~ Missing HOPWA Data Report**

▶ The third report is the, "Missing HOPWA Data Report." This report shows which clients have missing HOPWA data. It also displays the staff person who was responsible for completing the clients' most recent assessment.

### **Basic Steps: Reports**

 $\triangleright$  It is important to note that if agencies want to generate these three reports from ARIES, they need to enroll clients using the 'HOPWA' subtab under the 'Program' major tab in ARIES. They also need to track HOPWA client services on the 'Services' Major tab in ARIES. In other words, you need to complete and use both of these tabs ('HOPWA' and 'Services') in ARIES in order to successfully generate your APR, CAPER and Missing HOPWA Data Reports.

# Summary of Basic HOPWA Steps

- 1. Complete the Housing and Income Assessment (determine if the client is eligible).
- 2. If determined to be eligible, enroll the client.
- 3. Enter/update household status.
- 4. Enter services on the service line-item screen.
- 5. Generate Reports.

# HOPWA Reminder

- **For those funded through the HIV Care** Program, HOPWA requirements are different from the Ryan White HIV/AIDS Program Services Report (RSR).
- **The HOPWA program requires that you** determine eligibility, enroll a client, and enter services.
- **HOPWA clients should be reassessed at** least annually.

### **HOPWA Fix-It Report**

# Running the *Fix-It Report*

■ Some of your records need attention. We have designed a report that will help you find records in your agency that need HOPWA information corrected and/or updated.

### To locate the *Fix-It: HOPWA* report, go to *Reports* and select the *Client* menu.

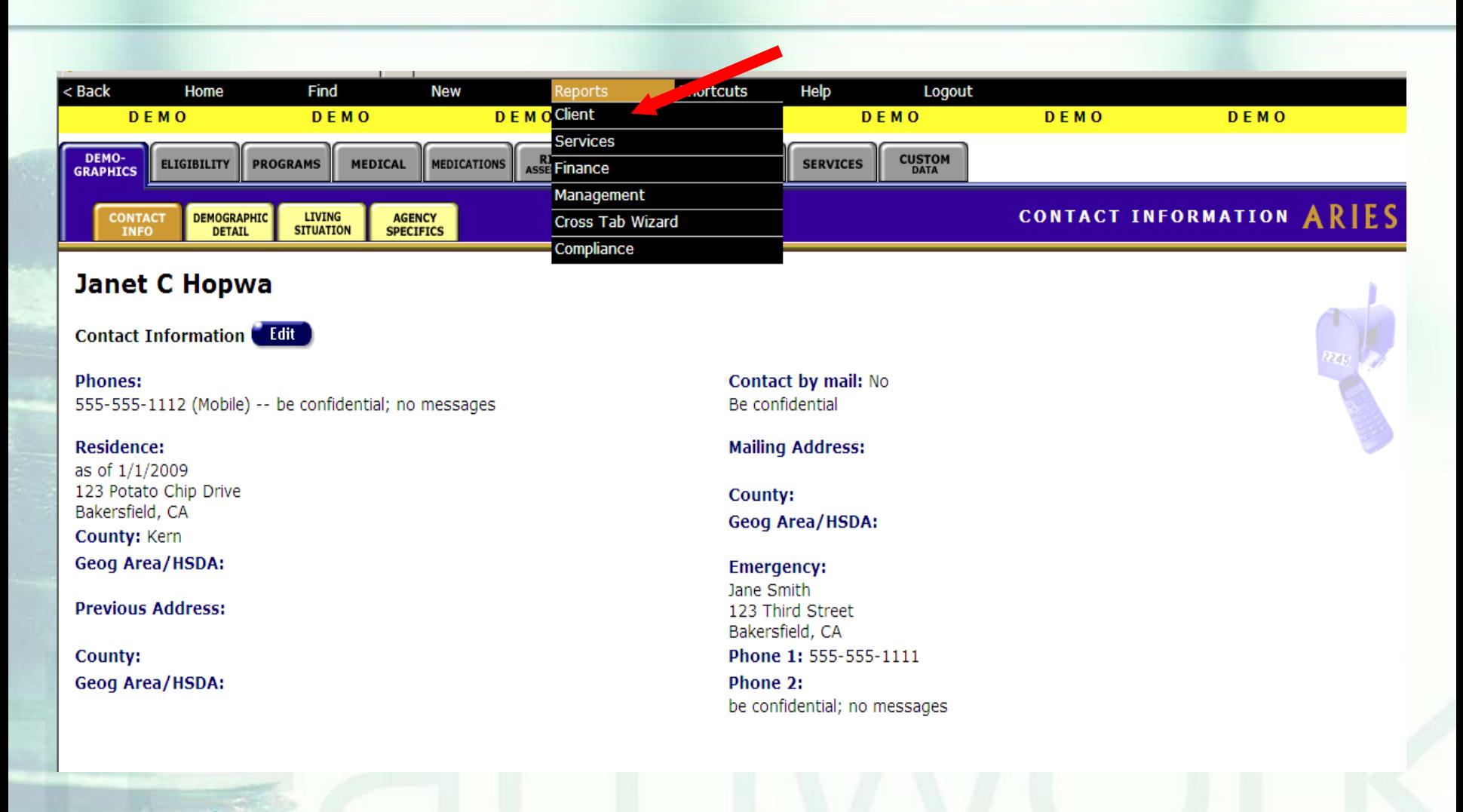

### The *Fix-It: HOPWA* report is located toward the bottom of the *Client Report* page.

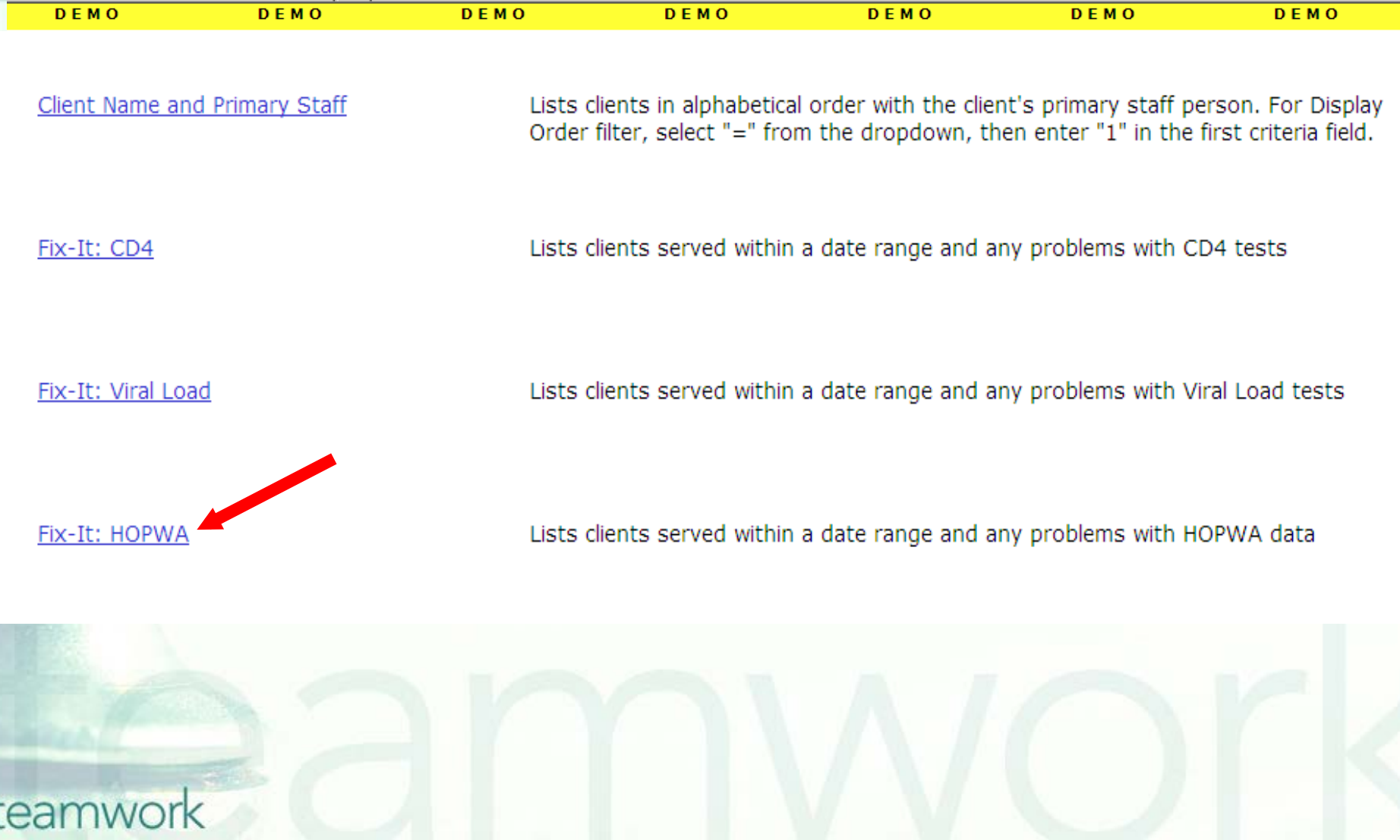

### Once you click on the report link, the *Report Filter Value* page will be displayed.

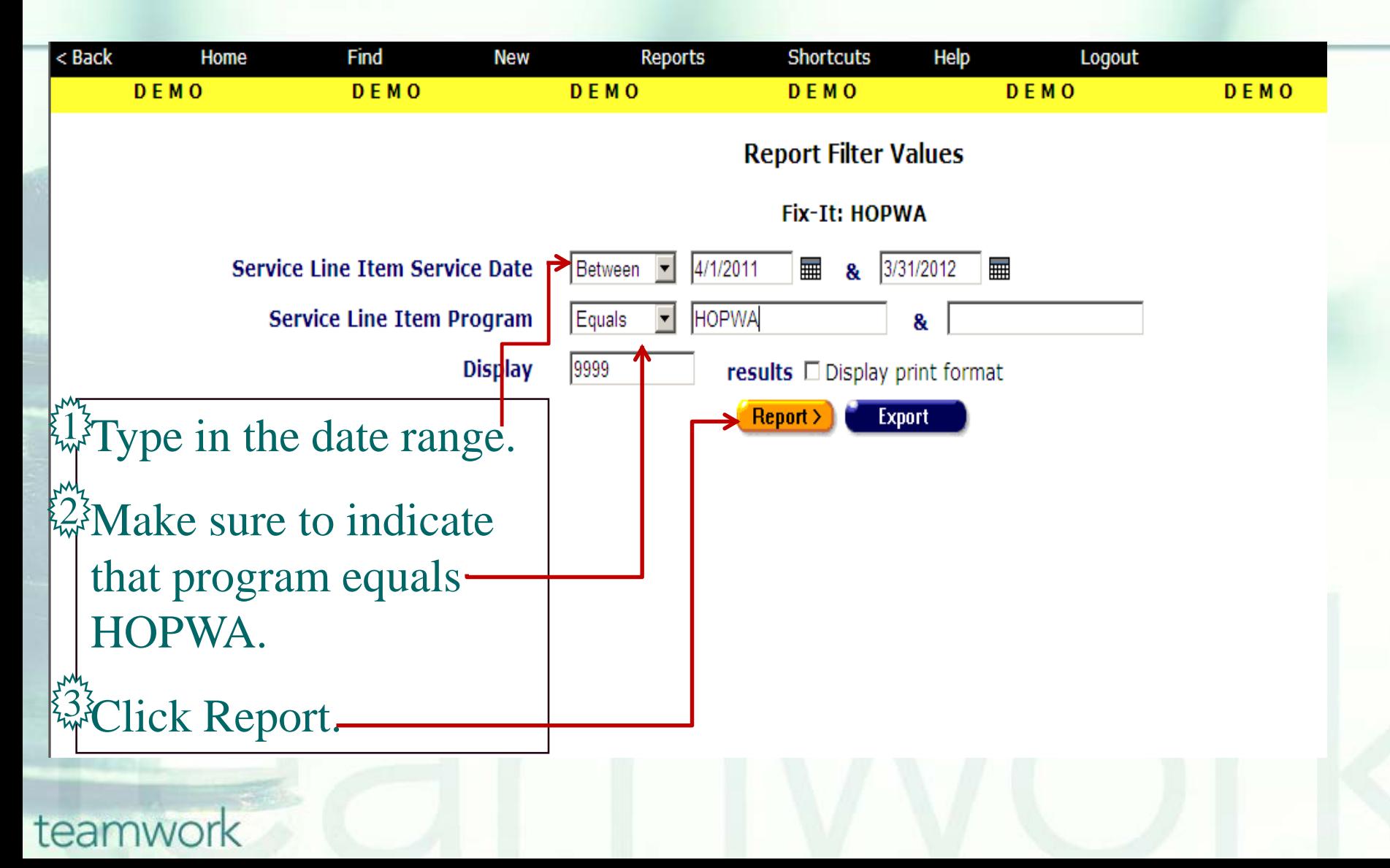

# Running the *Fix-It Report*

■ What will appear is a report showing all records for clients served by your agency during the specified date range. **Error messages will indicate which** records need attention and why. ■ The report will look something like this...

### **Sample** *Fix-It HOPWA* **report**

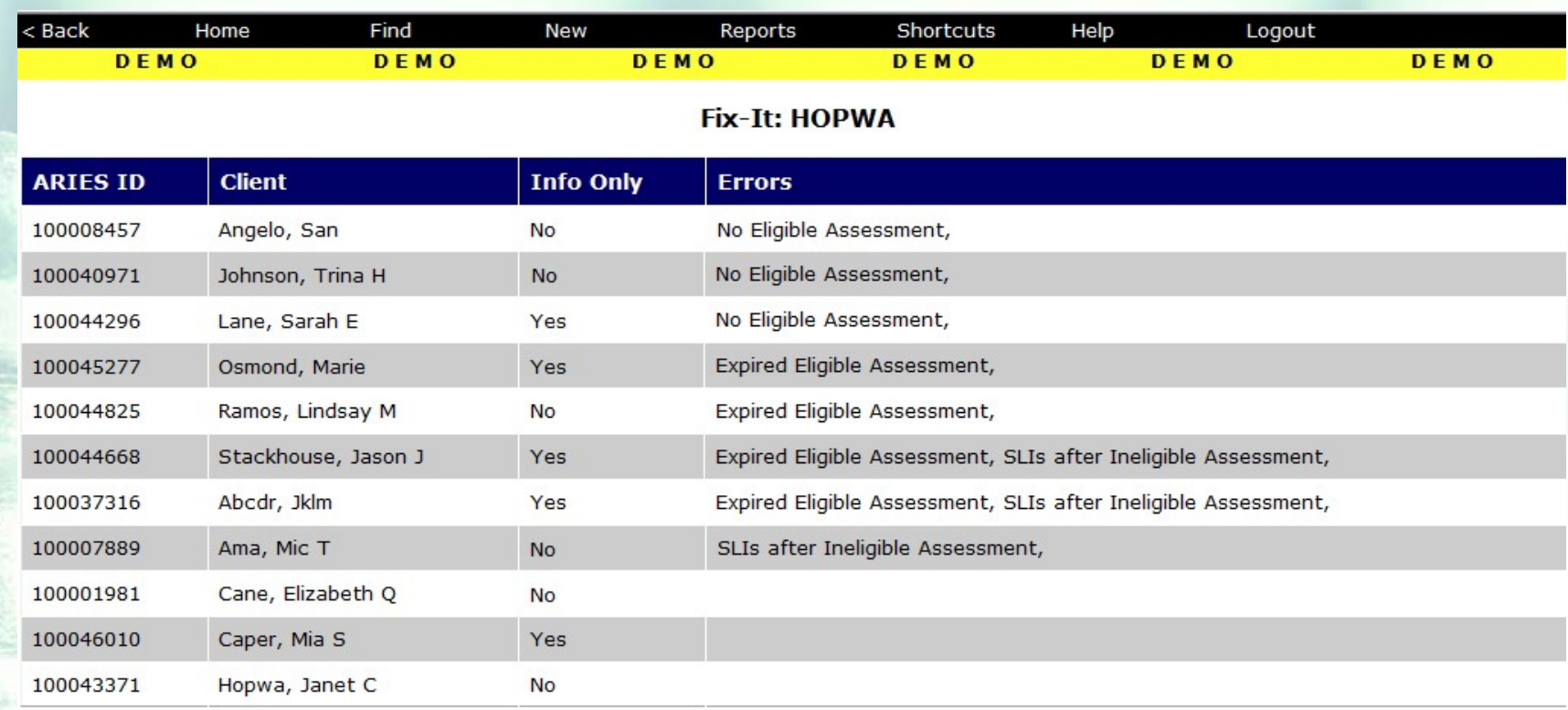

#### 11 records, generated 4/10/2012 12:59:09 PM

teamwork

Criteria: Service Line Item Service Date BETWEEN '4/1/2011' AND '3/31/2012' AND Service Line Item Program = 'HOPWA'

**Export** 

# Running the *Fix-It Report*

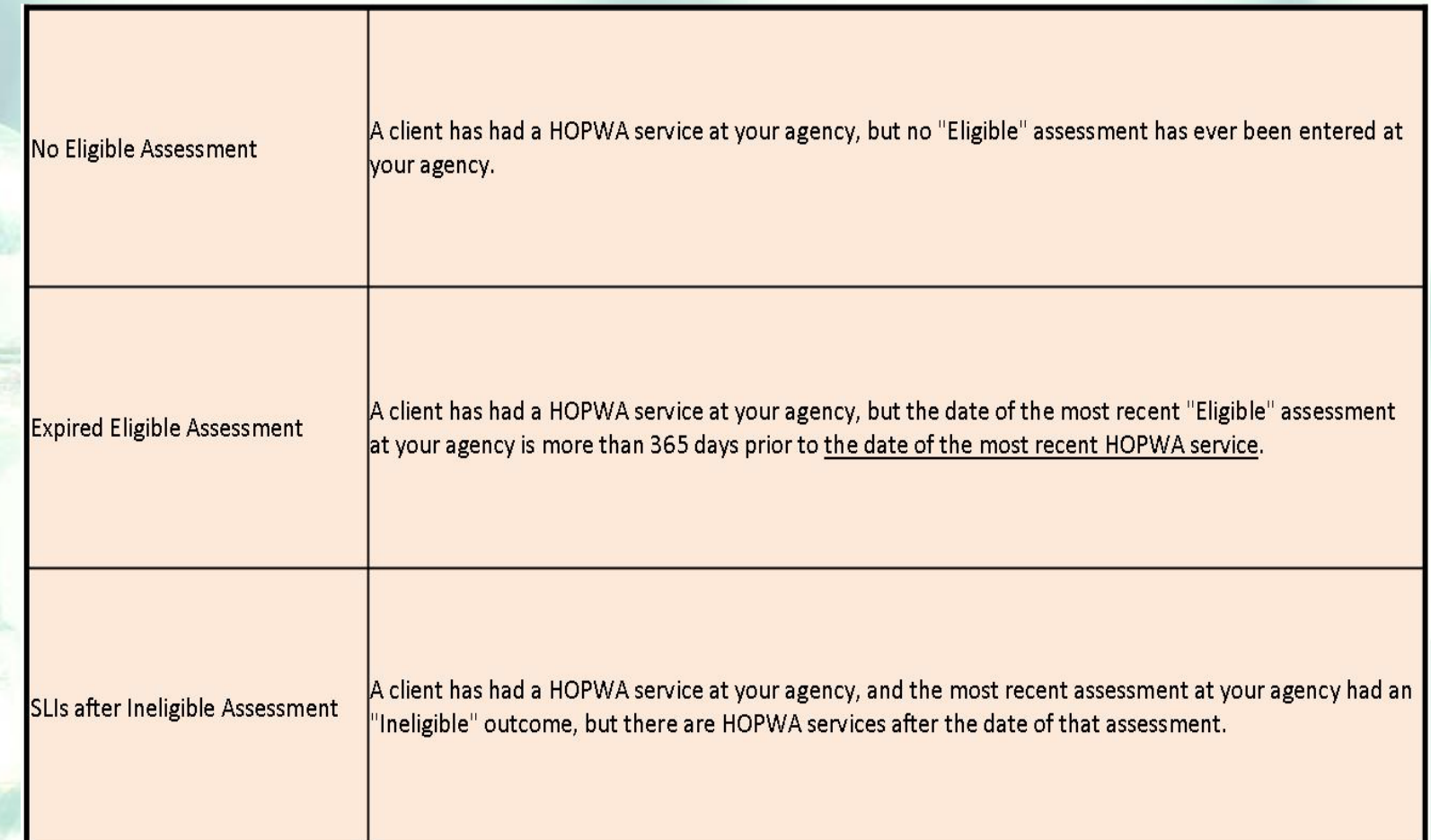

# Running the Fix-It Report

**Please look up the clients with error** messages using their ARIES ID.

Resolve the error by looking in client's charts and/or assessments for the missing or inaccurate information.

**Then update ARIES accordingly.** 

# **Questions & Answers**

# **DQuestions?**

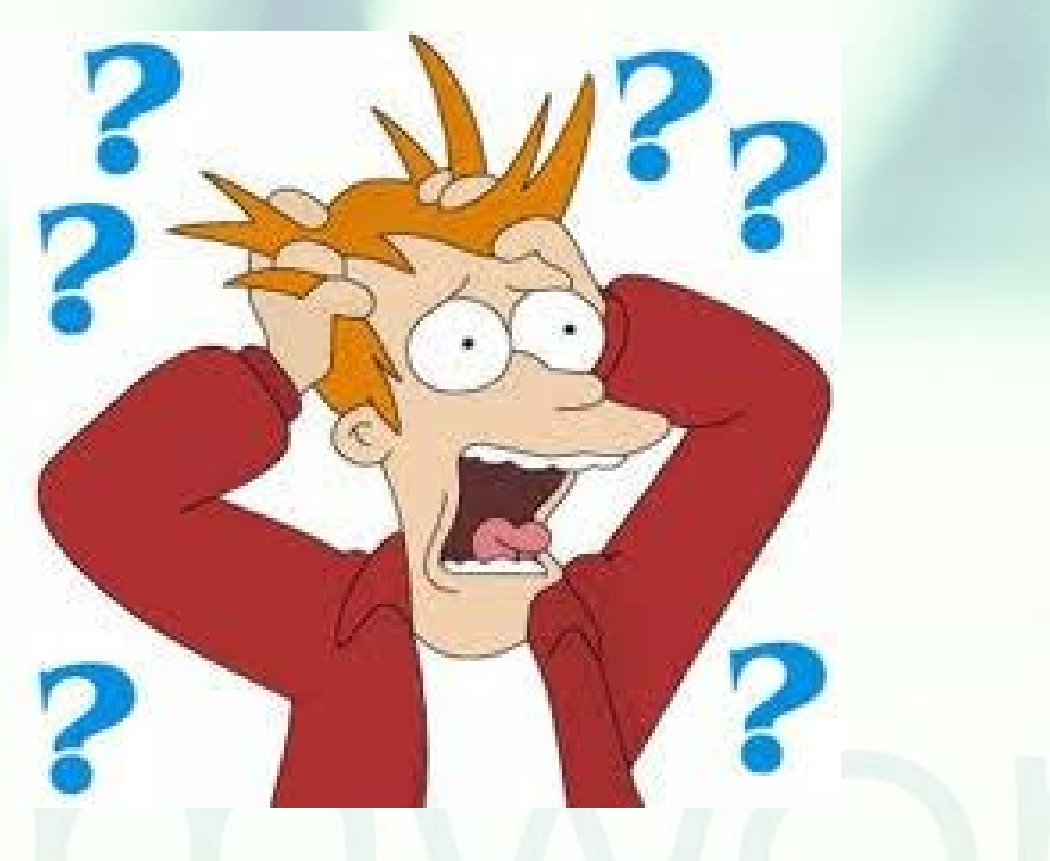

### **Resources**

### **Additional Resources:**

- **This presentation is posted in the Training** section of [www.projectaries.org](http://www.projectaries.org/).
- **The instructions and link for accessing the** WebEx HOPWA *Training* are also on the ARIES web site (under *Training*).
- **The ARIES User Manual** can be accessed by pressing the F1 button while in ARIES. **The ARIES Help Desk can be reached at 866-411-ARIES (2743)**.

# **Thank you!**

- **Thank for participating! We hope that** this has been a productive use of your time.
- **Together we can improve ARIES data** quality!